# **GUIDE**

# **PROCÉDURE POUR IMPRIMER OU POUR GÉNÉRER UN DOCUMENT PDF À PARTIR D'UN DOCUMENT PDF DANS UN NAVIGATEUR WEB.**

**Par Michel Gervais**

**26 mai 2022**

Service de l'économat Diocèse de Saint-Jean-Longueuil

**Imprimer et / ou générer un nouveau PDF**

**Le présent document contient des étapes simples pour vous permettre d'imprimer un document ou une partie d'un document à partir d'une page WEB affichant un PDF.**

**Ce document démontre aussi, au lieu de faire une impression, de plutôt générer un nouveau document PDF à partir d'un sous-ensemble du document principal de la page WEB.**

**Le navigateur utilisé dans ce guide est CHROME, et le document PDF utilisé à partir de la page WEB est le Manuel d'administration des fabriques (MAF) du site [www.dsjl.org](http://www.dsjl.org/) (sous Service, Économat, Accéder au MAF, Accéder au manuel en ligne).**

#### **1) Se rendre à la page WEB du document**

Lien direct : [https://bit.ly/DSJL\\_MAF](https://bit.ly/DSJL_MAF)

Noter l'utilisation du navigateur Chrome pour la suite. Pour les autres navigateurs, l'interface pourrait être différente.

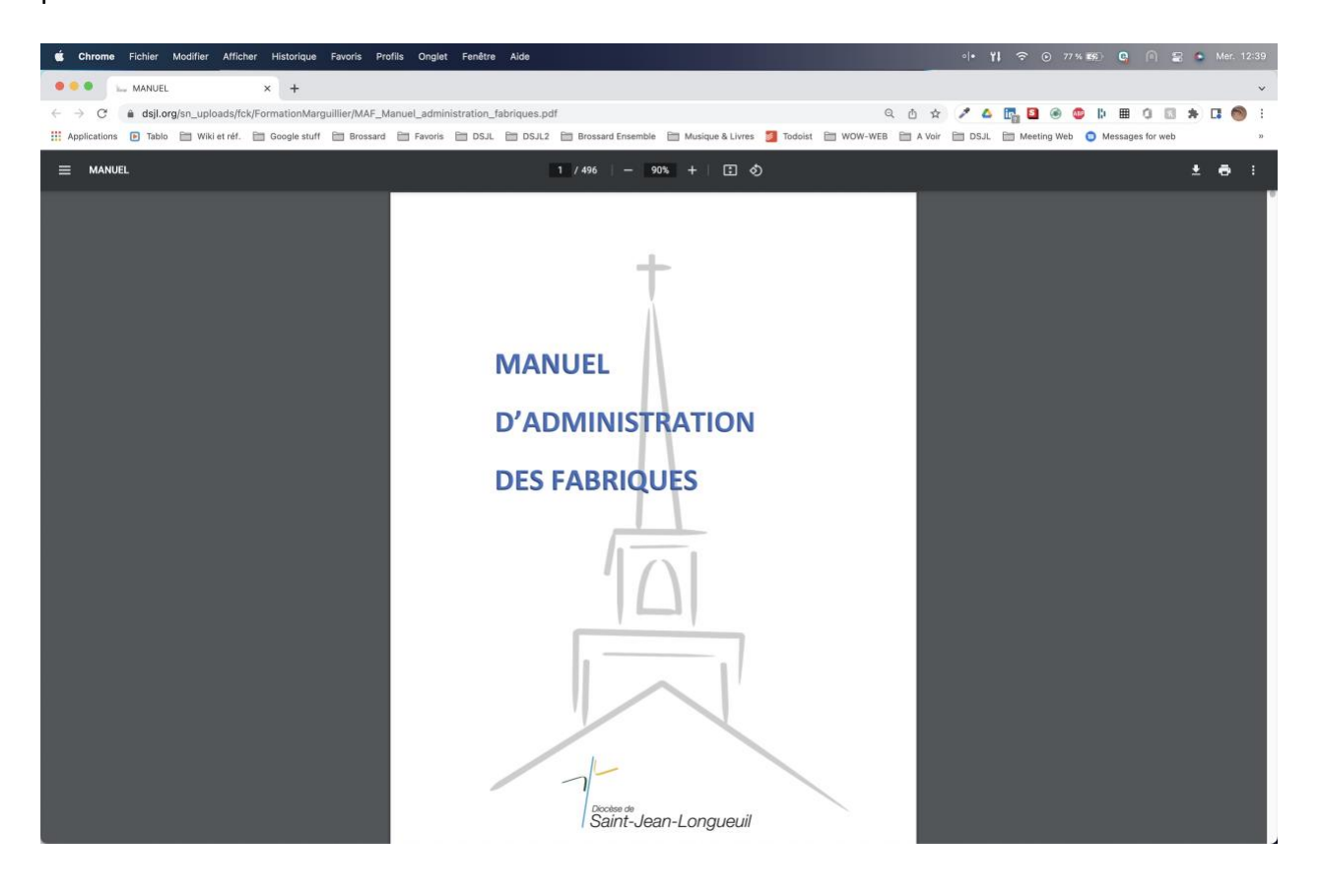

### **2) Vérifier les pages à imprimer ou pour créer un PDF**

Pour l'exemple de cette procédure, nous voulons imprimer le document 33.200 « Les marguilliers » (que l'on peut accéder facilement avec l'aide des matières). Pour la page de départ, on constate que le document 33.200 débute à la page 216 du MAF.

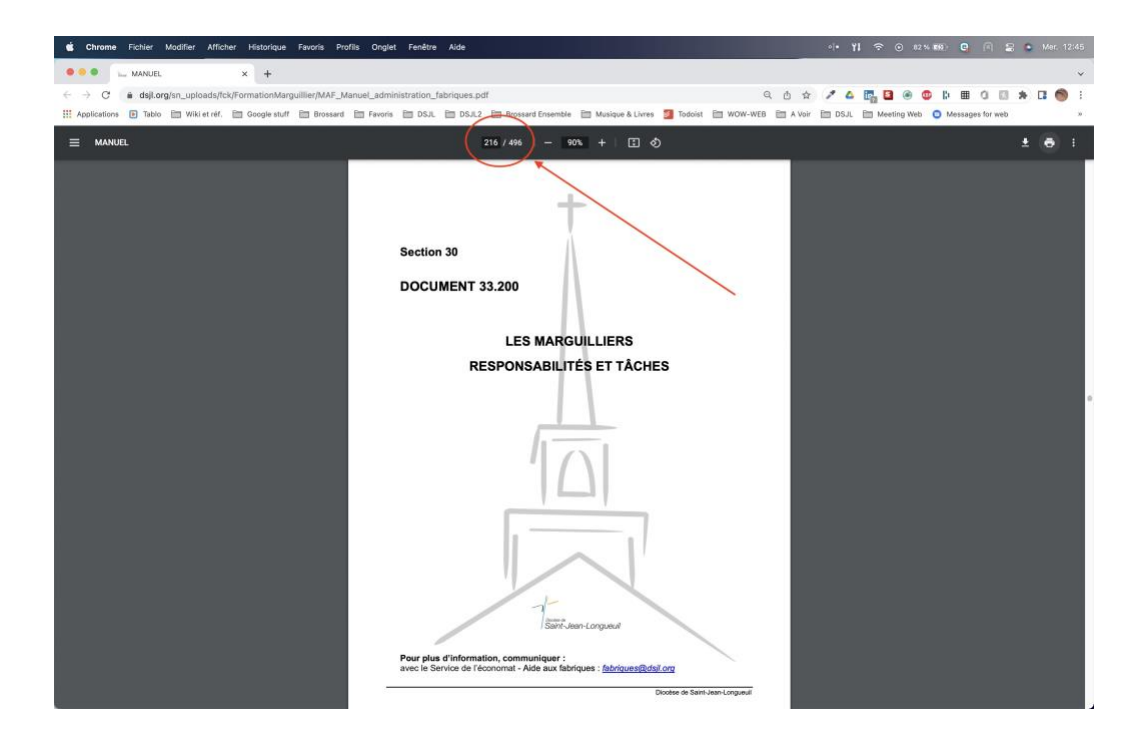

Tandis que la page de fin de ce document 33.200 est à la page 220.

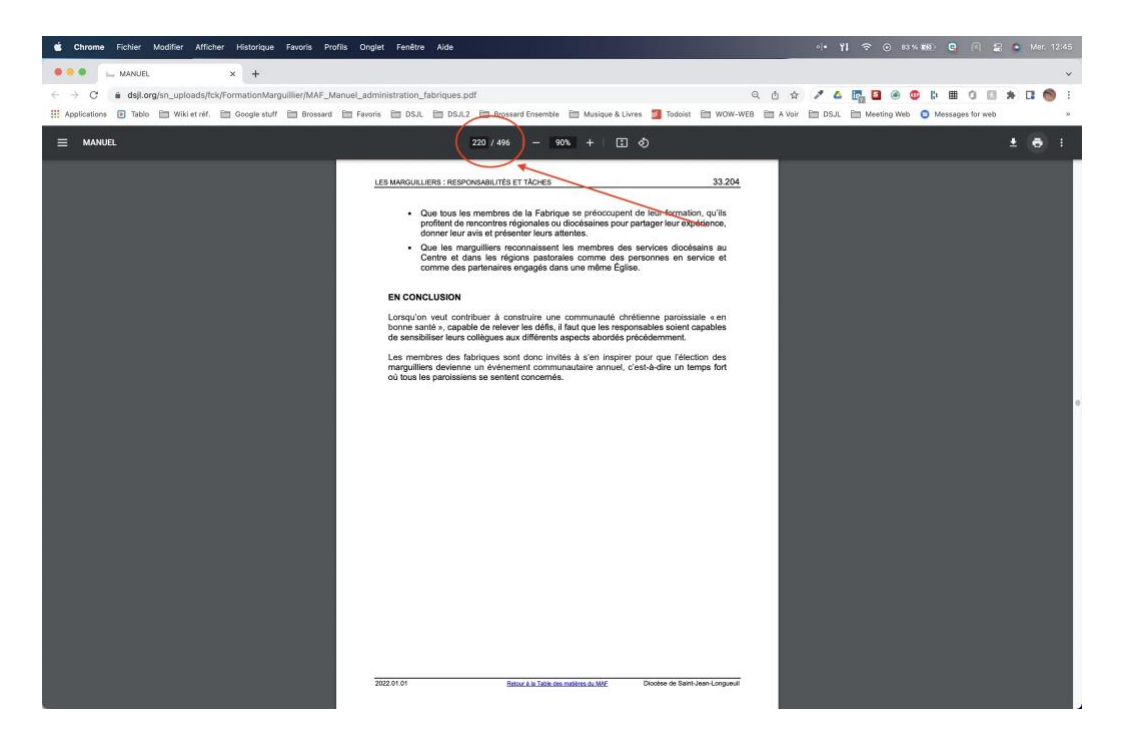

## **3) Préparer la création du PDF**

D'abord, cliquer sur l'icône de l'imprimante

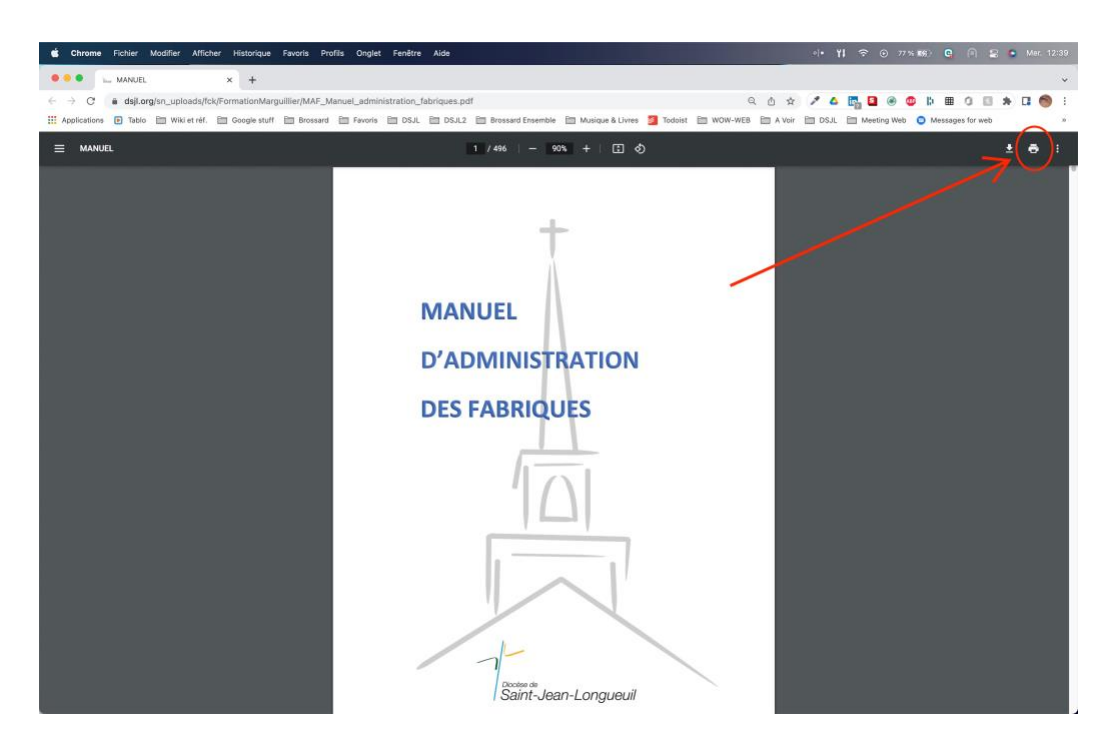

Dans la fenêtre qui apparait, sélectionner « Enregistrer au format PDF » comme destination

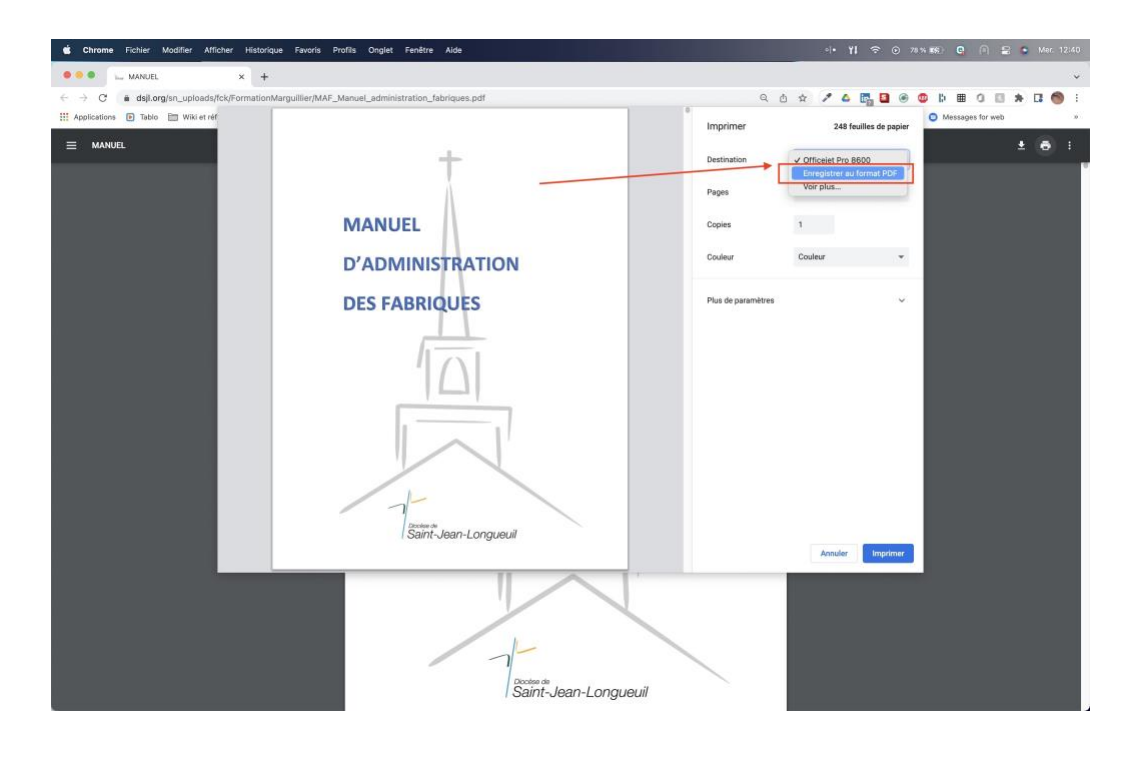

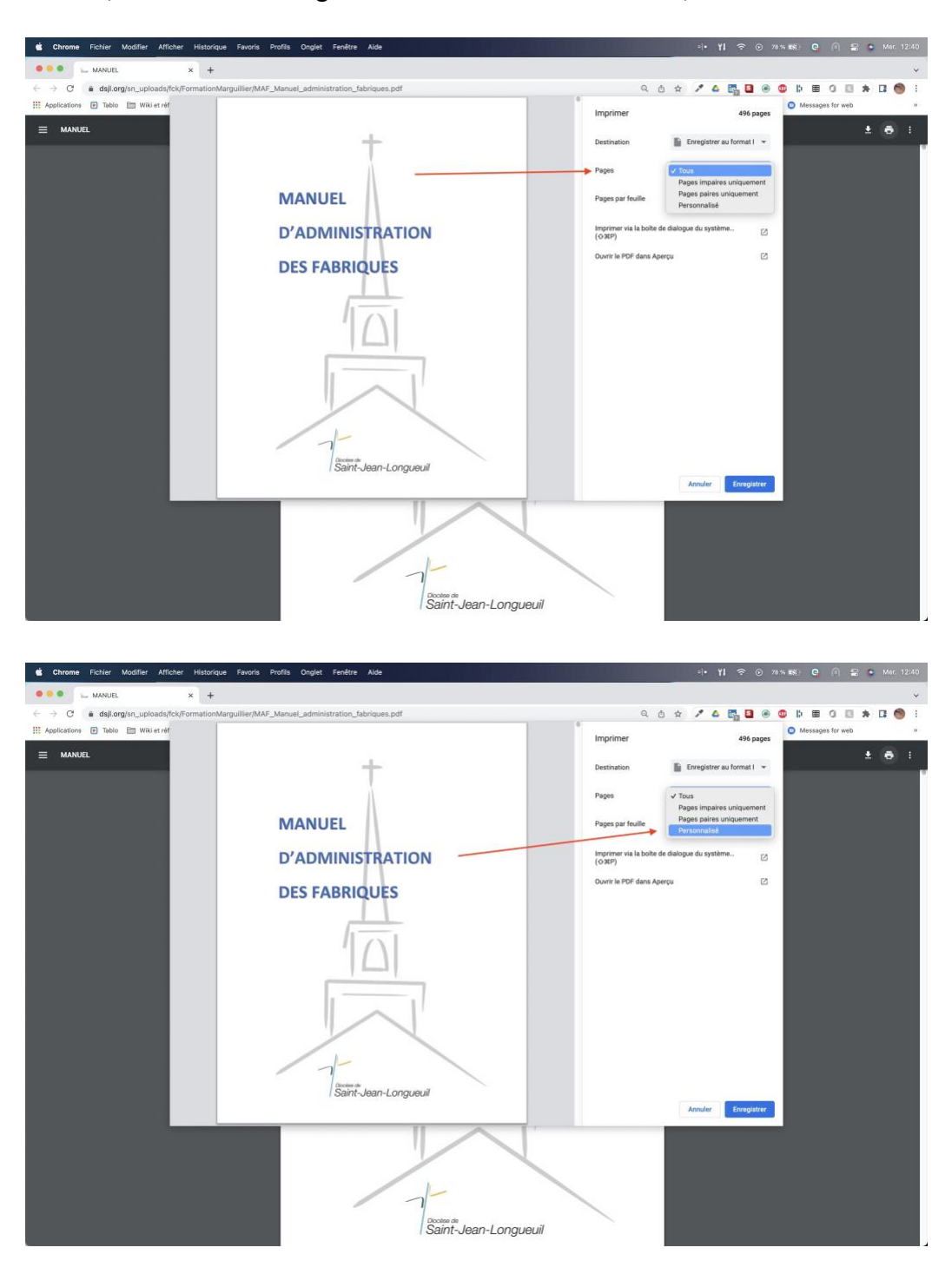

Ensuite, sélectionner « Page » et de ce sous-menu défilant, activer « Personnaliser ».

Les options disponibles de l'option « Personnaliser » sont :

- Le tiret (« ») inséré entre deux numéros de page indiquant la page de début et de fin ;
- Le point-virgule (« ; »), qui permet de sélection plusieurs groupes de pages

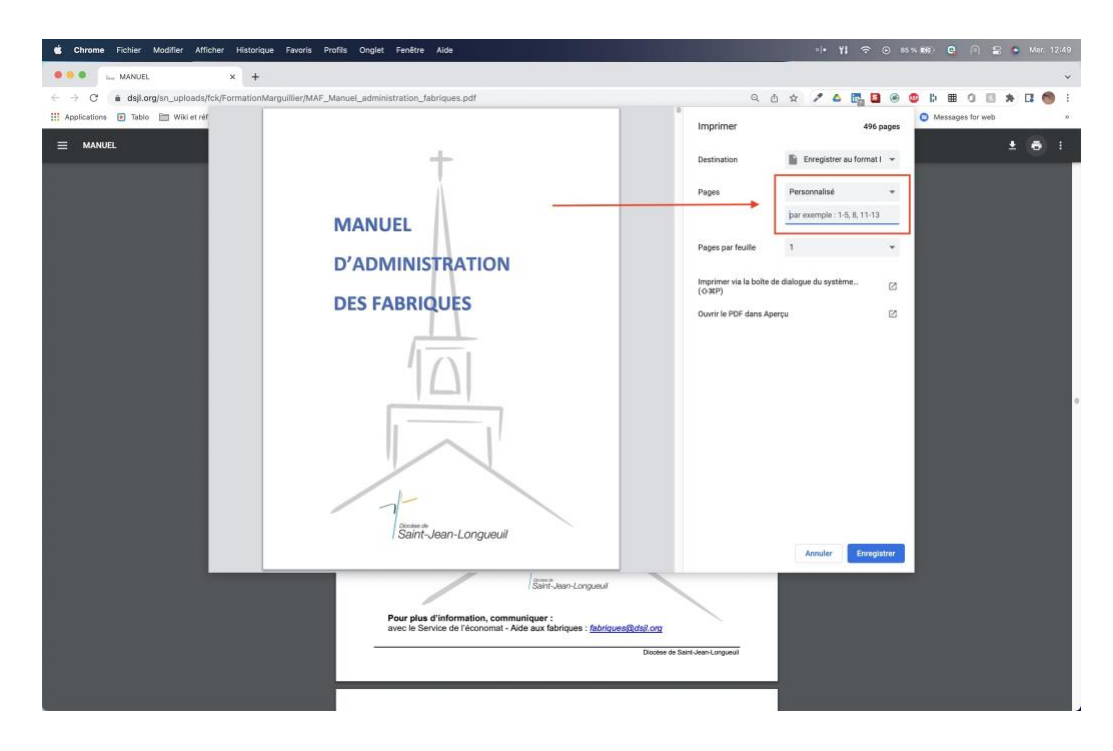

Dans l'exemple ici, seulement un groupe des pages nous intéresse, soit les pages 216 à 220.

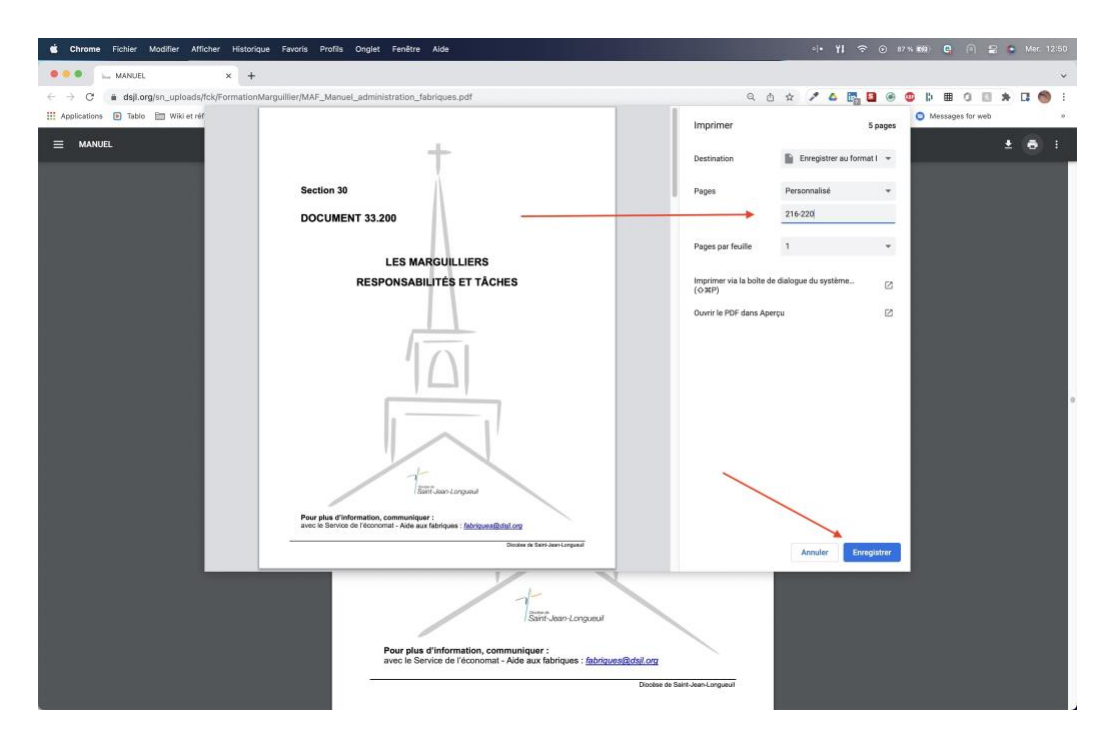

Une fois ces sélections faites, appuyer sur le bouton « Sauvegarder ». Selon la configuration de votre navigateur, le document PDF qui sera généré sera sauvegardé dans

- a) le répertoire par défaut ;
- b) celui que vous avez préalablement défini ;
- c) ou vous devrez préciser le répertoire pour la sauvegarde.

#### **4) Et pour imprimer à la place ?**

De nouveau, cliquer sur l'icône de l'imprimante

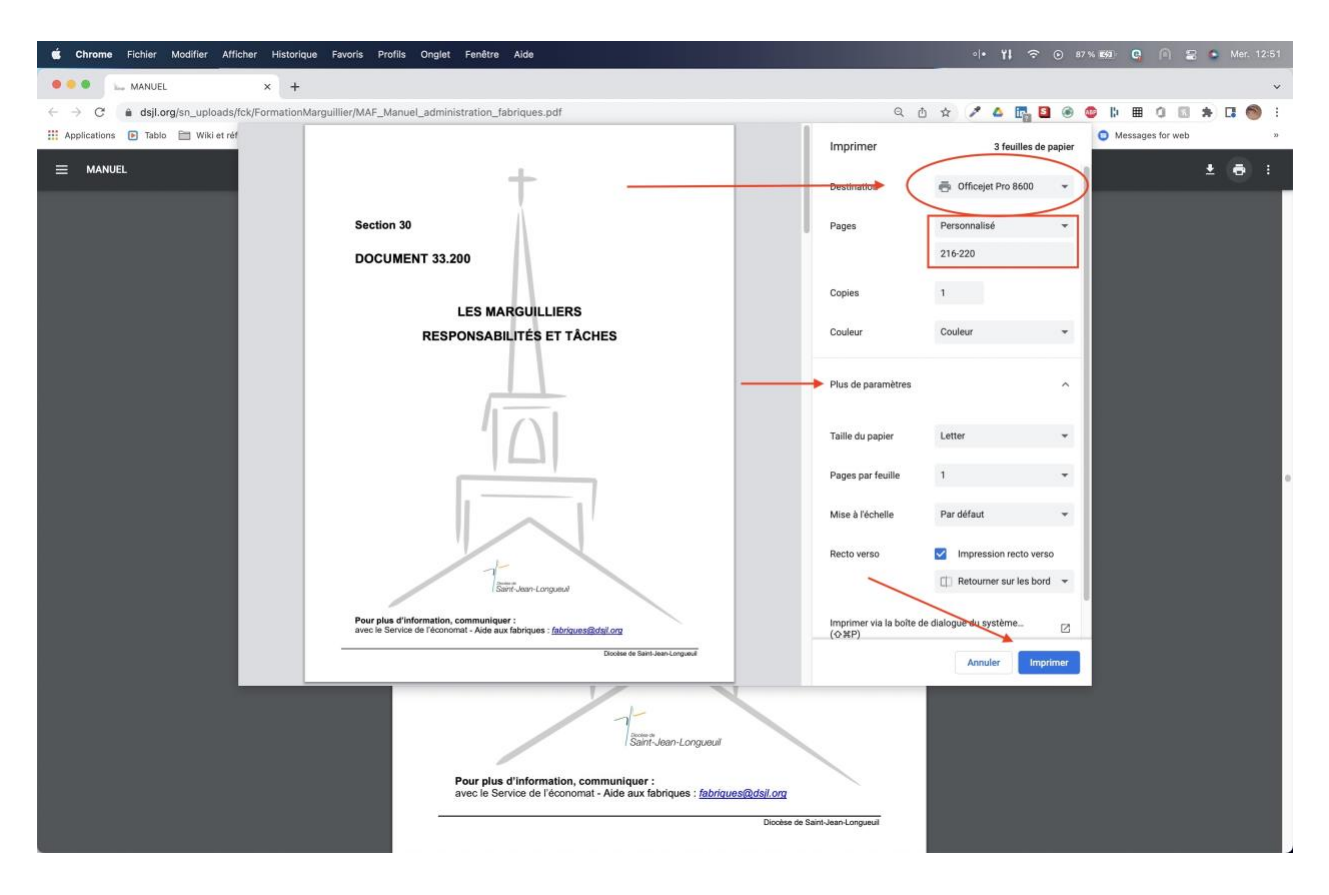

- Cette fois, pour l'option « Destination », sélectionner votre imprimante.
- L'option « Page » reste identique à ce qui a été expliqué précédemment.
- Vous pouvez aussi avoir la possibilité d'avoir plus d'options selon le modèle d'imprimante (ex. : impression recto verso)
- Et vous lancez l'impression en pressant le bouton « Imprimer »